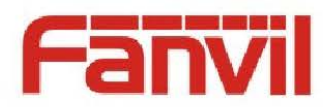

# $\overbrace{\text{Frodsoft}}^{\text{Verso}}$ <br>  $\overbrace{\text{Frodsoft}}^{\text{Versoft}}$ <br>  $\overbrace{\text{Cocument Version}}^{\text{Versoft}}$ <br>  $\overbrace{\text{Document Release Date}}^{\text{Versoft}}$ <br>  $\overbrace{\text{Document Release Date}}^{\text{Frost}}$

# **<Brodsoft instrction>**

Version: <Document Version> Release date: <Document Release Date>

© 2011 - 2014 Fanvil Co., Ltd.

This document contains information that is proprietary to Fanvil Co., Ltd (Abbreviated as Fanvil hereafter). Unauthorized reproduction or disclosure of this information in whole or in part is strictly prohibited.

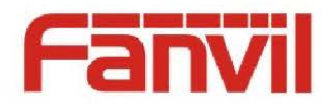

### **Specifications are subject to change without notice. Liability Disclaimer**

Fanvil may make changes to specifications and product descriptions at any time, without notice. Designers must not rely on the absence or characteristics of any features or instructions marked as reserved or undefined. Fanvil reserves these for future definition and shall have no responsibility whatsoever for conflicts or incompatibilities arising from future changes to them. The information here is subject to change without notice. Do not finalize a design with this information. The products described in this document may contain design defects or errors known as errata which may cause the product to deviate from published specifications. Current characterized errata are available on request. Contact your local Fanvil sales office or your distributor to obtain the latest specification and before placing your product order. Specifications are subject to change without notice.<br>
The right share of change of the distance in the right steal of the state of the distance in the file of the<br>
distance of change for the distance in the state of the s

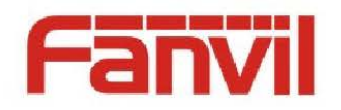

# <span id="page-2-0"></span>**Table of Contents**

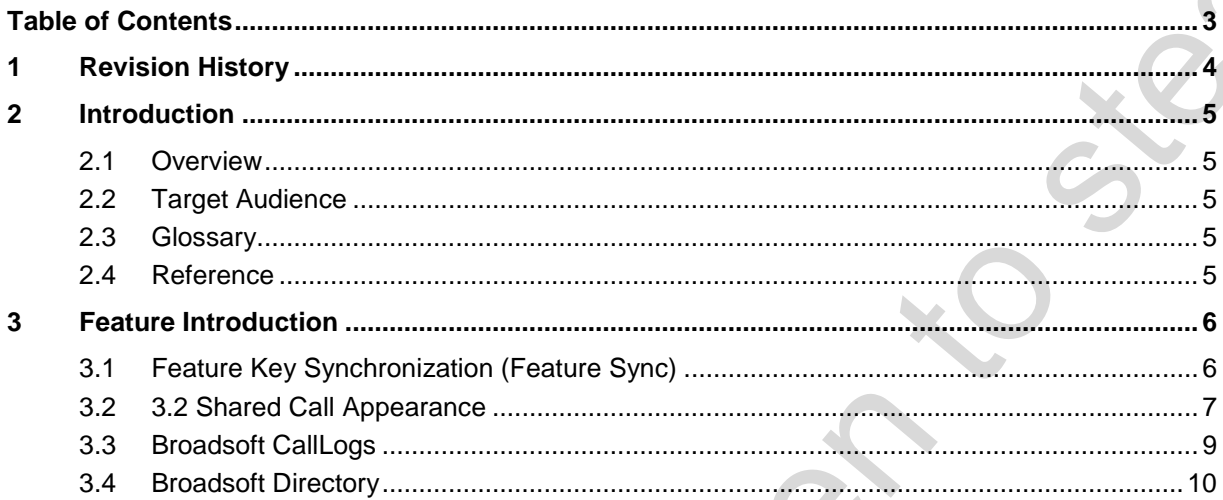

٥

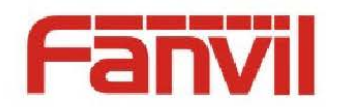

# <span id="page-3-0"></span>**1 Revision History**

### **Revision history:**

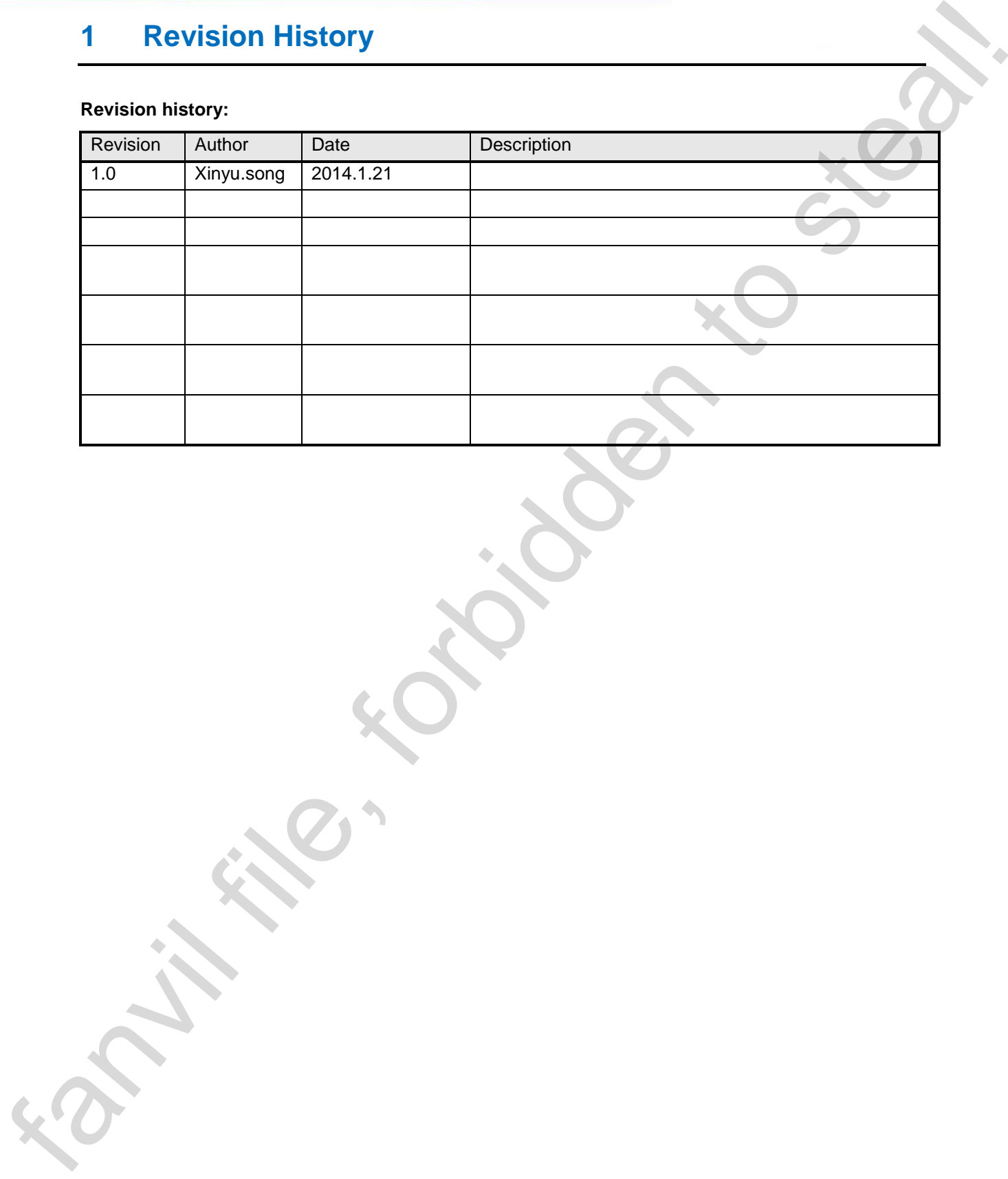

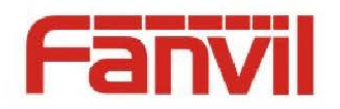

# <span id="page-4-0"></span>**2 Introduction**

## <span id="page-4-1"></span>**2.1 Overview**

This document describes the Broadsoft server compatibility features to the technical staff and the customers learn how to use those features.

Related functions: Feature Key Synchronization, Shared Call Appearance, Broadsoft CallLogs and Broadsoft Directory.

# <span id="page-4-2"></span>**2.2 Target Audience**

The customers who use the phone support Broadsoft Server Type and staff.

# <span id="page-4-3"></span>**2.3 Glossary**

<Put Glossary table here if any, example:>

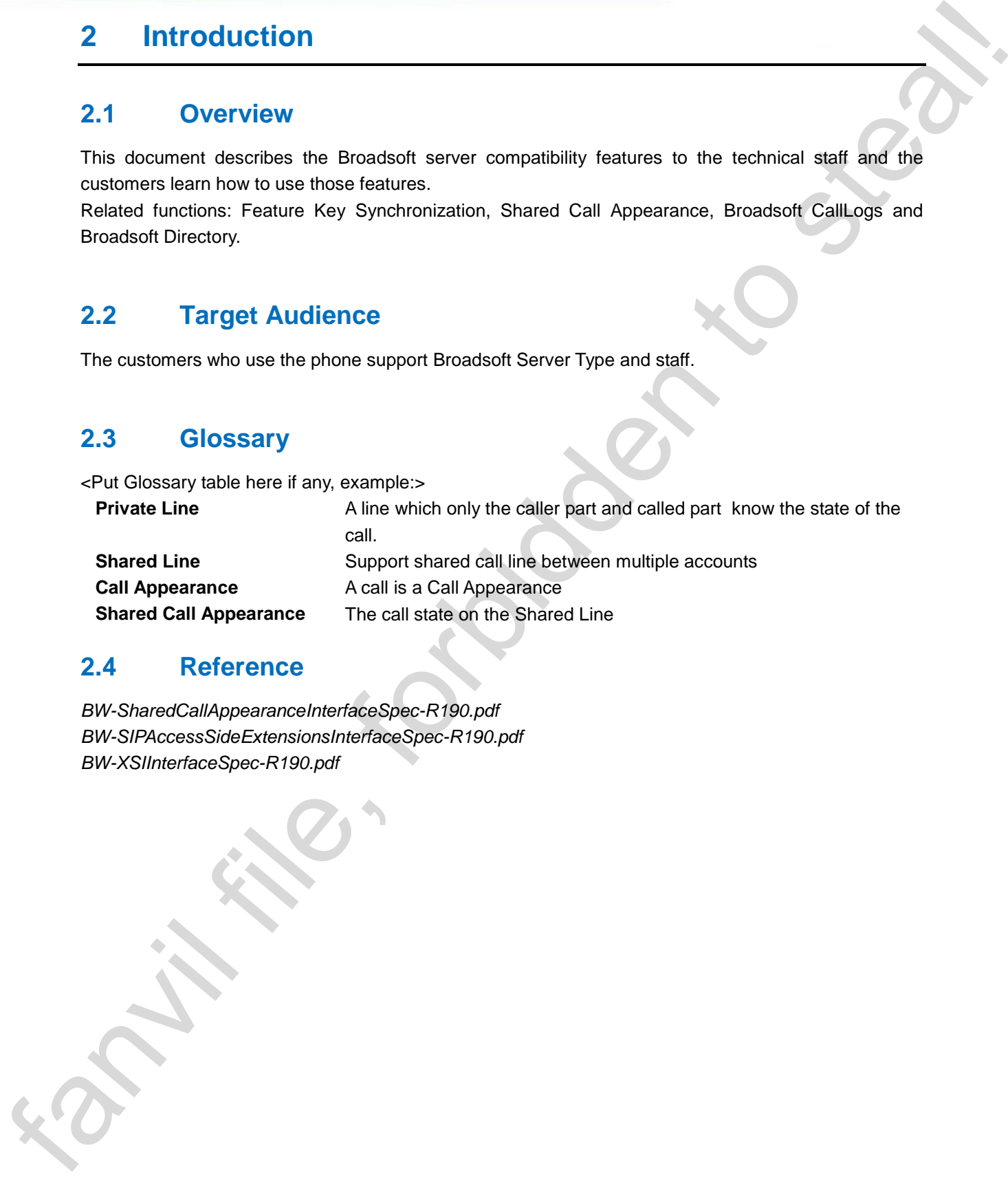

# <span id="page-4-4"></span>**2.4 Reference**

*BW-SharedCallAppearanceInterfaceSpec-R190.pdf BW-SIPAccessSideExtensionsInterfaceSpec-R190.pdf BW-XSIInterfaceSpec-R190.pdf*

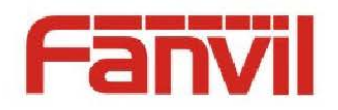

# <span id="page-5-0"></span>**3 Feature Introduction**

# <span id="page-5-1"></span>**3.1 Feature Key Synchronization (Feature Sync)**

The function to implement specific configuration items synchronization between phone and server. The implementation mechanisms are Subscribe and Notify, the phone sends a Subscribe whick Event type is as-feature-event, the server responses notify. Notify body includes agent state corresponding SIP account, Always forward, Busy forward, No answer forward, DND. The phone automatically parses parameters and set corresponding configuration items. **3** Feature Introduction<br> **Facture Key Synchronization (Feature Sync**)<br>
The facture Key Synchronization (Feature Sync)<br>
The facture is significant appellie configuration terms synchronization tenses in the subscribe which

To keep synchronizing, the phone will send Subscribe to server after the phone modifies some items, while the server will response Notify to update the corresponding value, Phone is subject to the server reply Notify of content, to update the configuration.

### **Classification**

Feature Sync is divided into two type: Private Line and Shared Line, they have the same effect, but used in different scenarios.

Private Line: A SIP account attribute synchronizes with a device, Configuration synchronization between the device and the server.

Shared configuration items between multiple accounts, any phone configuration of Feature Sync is changed, and other phones shared within the group will be automatically updated.

### **Feature Sync Method Invocation**

1. Set the SIP Server Type as Broadsoft. 2. Enable Feature Sync Web: Sip->advanced Setting->Feature Sync LCD: Menu->Settings->Advanced Settings->Accounts->SIPn->Advanced Settings->Feature Sync

### **Feature Sync configuration file**

<SIP CONFIG MODULE> --SIP Line List-- : SIP1 Server Type :28 SIP1 Feature Sync :1

Caught confirmation (as shown in figure 1)

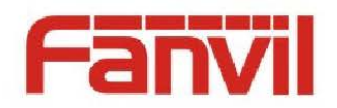

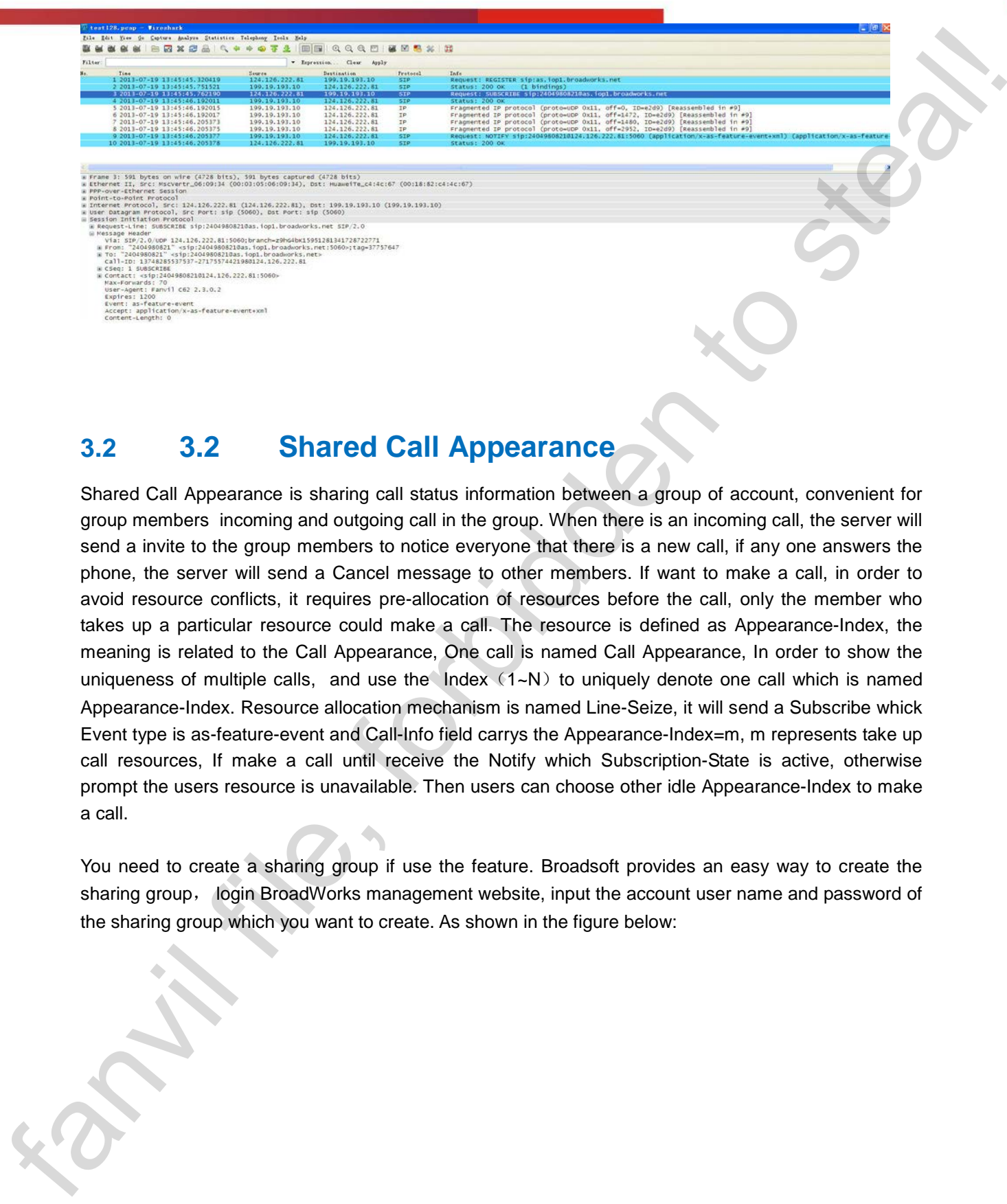

# <span id="page-6-0"></span>**3.2 3.2 Shared Call Appearance**

Shared Call Appearance is sharing call status information between a group of account, convenient for group members incoming and outgoing call in the group. When there is an incoming call, the server will send a invite to the group members to notice everyone that there is a new call, if any one answers the phone, the server will send a Cancel message to other members. If want to make a call, in order to avoid resource conflicts, it requires pre-allocation of resources before the call, only the member who takes up a particular resource could make a call. The resource is defined as Appearance-Index, the meaning is related to the Call Appearance, One call is named Call Appearance, In order to show the uniqueness of multiple calls, and use the  $Index(1-N)$  to uniquely denote one call which is named Appearance-Index. Resource allocation mechanism is named Line-Seize, it will send a Subscribe whick Event type is as-feature-event and Call-Info field carrys the Appearance-Index=m, m represents take up call resources, If make a call until receive the Notify which Subscription-State is active, otherwise prompt the users resource is unavailable. Then users can choose other idle Appearance-Index to make a call.

You need to create a sharing group if use the feature. Broadsoft provides an easy way to create the sharing group, login BroadWorks management website, input the account user name and password of the sharing group which you want to create. As shown in the figure below:

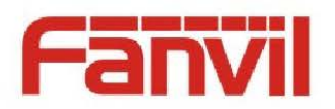

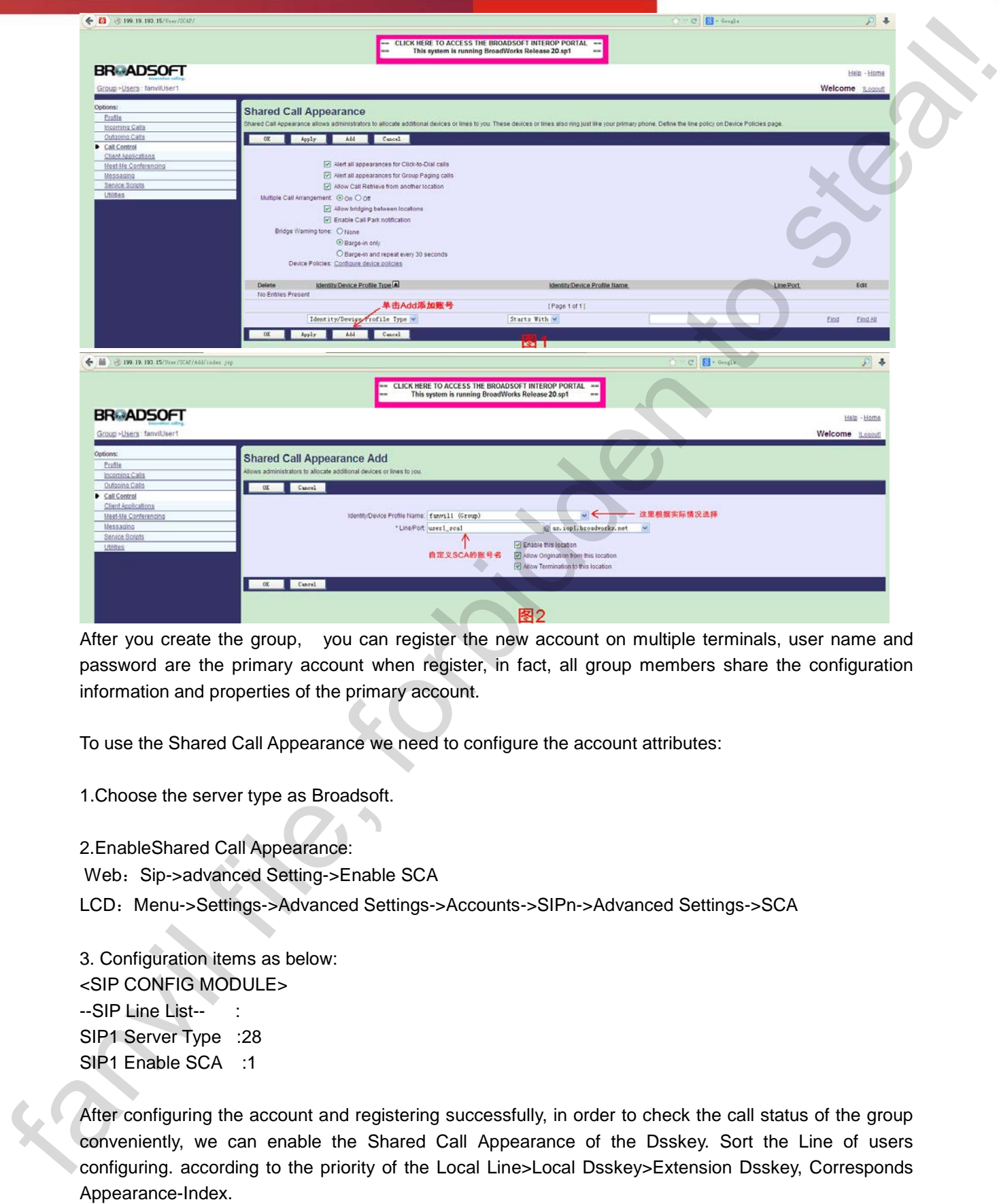

After you create the group, you can register the new account on multiple terminals, user name and password are the primary account when register, in fact, all group members share the configuration information and properties of the primary account.

To use the Shared Call Appearance we need to configure the account attributes:

1.Choose the server type as Broadsoft.

2.EnableShared Call Appearance: Web: Sip->advanced Setting->Enable SCA LCD: Menu->Settings->Advanced Settings->Accounts->SIPn->Advanced Settings->SCA

3. Configuration items as below: <SIP CONFIG MODULE> --SIP Line List--SIP1 Server Type :28 SIP1 Enable SCA :1

After configuring the account and registering successfully, in order to check the call status of the group conveniently, we can enable the Shared Call Appearance of the Dsskey. Sort the Line of users configuring. according to the priority of the Local Line>Local Dsskey>Extension Dsskey, Corresponds

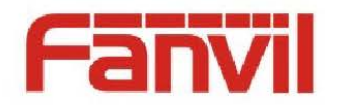

### For example:

Line1  $\sim$  4 are configured with the same SIP line, then Line1  $\sim$  4 corresponding Appearance-Index is 1 to 4, and so on, defined Appearance-Index upper of the group, every line key reprensents one Call Appearance. In order to quickly and easily understand the state of calls, the definition of each Line key lamp are as follows:

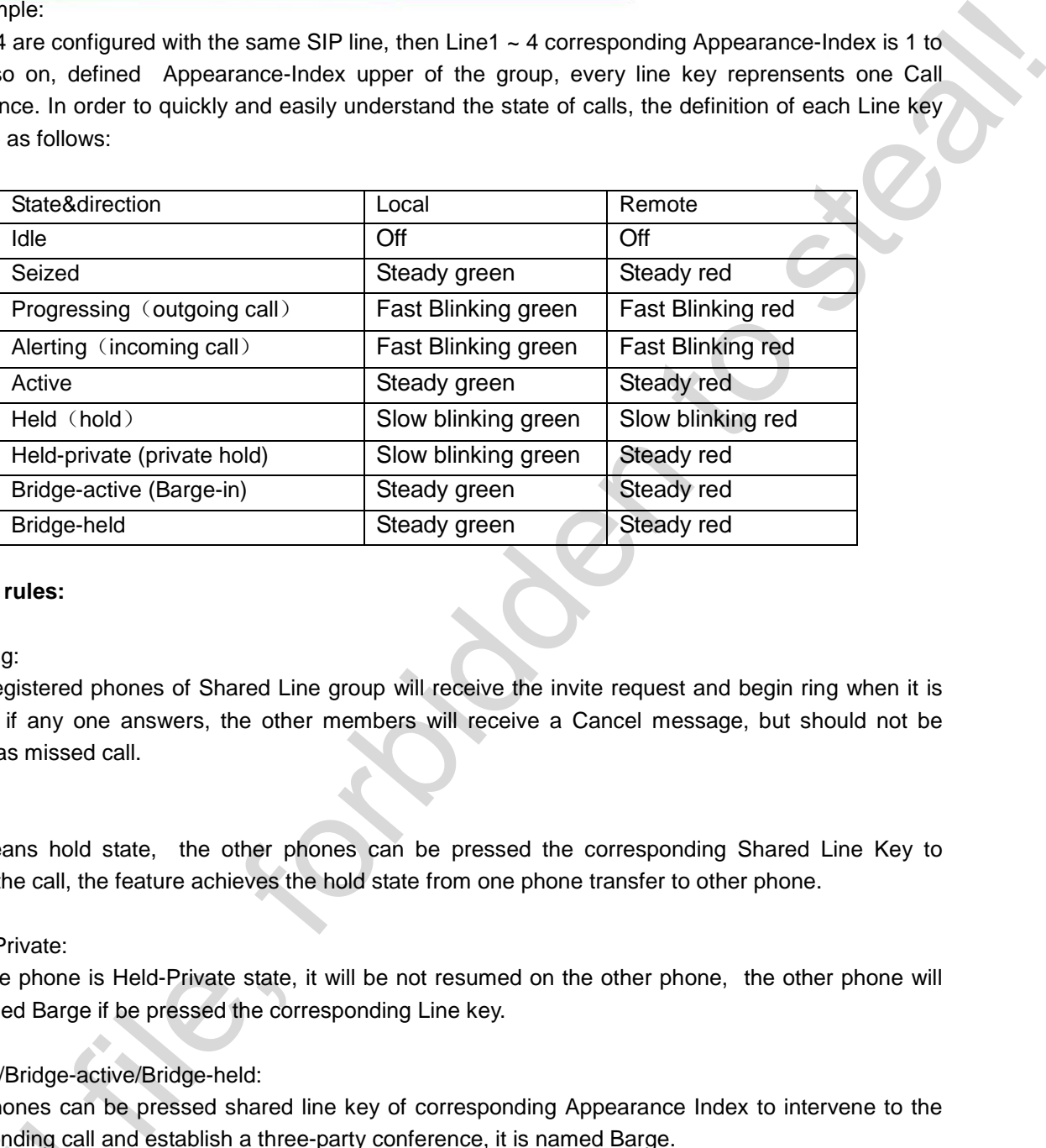

### **Special rules:**

### 1. Alerting:

These registered phones of Shared Line group will receive the invite request and begin ring when it is Alerting, if any one answers, the other members will receive a Cancel message, but should not be marked as missed call.

### 2. Held:

Held means hold state, the other phones can be pressed the corresponding Shared Line Key to resume the call, the feature achieves the hold state from one phone transfer to other phone.

### 3. Held-Private:

When the phone is Held-Private state, it will be not resumed on the other phone, the other phone will be deemed Barge if be pressed the corresponding Line key.

### 4. Active/Bridge-active/Bridge-held:

Other phones can be pressed shared line key of corresponding Appearance Index to intervene to the corresponding call and establish a three-party conference, it is named Barge.

# <span id="page-8-0"></span>**3.3 Broadsoft CallLogs**

Broadsoft CallLogs is part of the Broadsoft UC-One application, and interacts with client via XSP sever. corresponding call and e<br>
3.3 Broadscheren<br>
Broadsoft CallLogs is<br>
Sever.<br>
Broadsoft CallLogs type

Broadsoft CallLogs type is controlled by the URL, there are the following types:

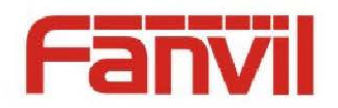

All Call: All call history Missed Call: the missed call history Placed Call: the outgoing call history Received Call: the incoming call history

Configurate the following parameters via WEB Phone->Remote Contact->Broadsoft Calllogs **Settings** 

--BW Calllogs Conf : BWCLog1 Title :The title displayed on the LCD screen BWCLog1 URL : Download URL BWCLog1 Username :The user name of accessing URL BWCLog1 Password :The password of accessing URL

You can use the following types of URL

http(s)://<host:port>/com.broadsoft.xsi-actions/v2.0/user/<userid>/directories/CallLogs http(s)://<host:port>/com.broadsoft.xsi-actions/v2.0/user/<userid>/directories/CallLogs/Missed http(s)://<host:port>/com.broadsoft.xsi-actions/v2.0/user/<userid>/directories/CallLogs/Placed http(s)://<host:port>/com.broadsoft.xsi-actions/v2.0/user/<userid>/directories/CallLogs/Received Il history<br>
Il history<br>
in enissed call history<br>
in en instand call history<br>
in en increment grad lihistory<br>
Let all history<br>
Conf :<br>
The stitle displayed on the LCD screen<br>
Ilman - The user range of accessing LRI.<br>
Ilman

Details please refer to the *BW-XSIInterfaceSpec-R190.pdf* page 179-184

### **Calllogs**

Menu -> Call Logs-> Broadsoft Call Logs, enter Broadsoft Call Logs selection list, then select the desired call record and press the OK button to access, the call records will be displayed on the screen after downloading completely.

# <span id="page-9-0"></span>**3.4 Broadsoft Directory**

There are six types of Broadsoft Directory as below:

http(s)://<host:port>/com.broadsoft.xsiactions/v2.0/user/<userid>/directories/CustomContact/<directoryName> customize phone book

http(s)://<host:port>/com.broadsoft.xsi-actions/v2.0/user/<userid>/directories/Enterprise enterprise http(s)://<host:port>/com.broadsoft.xsi-actions/v2.0/user/<userid>/directories/enterpisecommon 3.4 Broadscreends<br>There are six types of B<br>http(s)://<host:port>/com<br>actions/v2.0/user/<user<br>http(s)://<host:port>/com<br>http(s)://<host:port>/com enterprise common

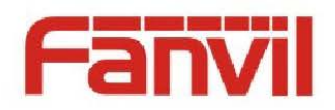

http(s)://<host:port>/com.broadsoft.xsi-actions/v2.0/user/<userid>/directories/Group group

http(s)://<host:port>/com.broadsoft.xsi-actions/v2.0/user/<userid>/directories/groupcommon group common

http(s)://<host:port>/com.broadsoft.xsi-actions/v2.0/user/<userid>/directories/Personal personal

The difference with these phonebooks are that they have different elements, please refer to the *BW-XSIInterfaceSpec-R190.pdf* page 184,200-207.

Configrate the the following parameters via WEB Phon->Remote Contact->Broadsoft Directory Settings.

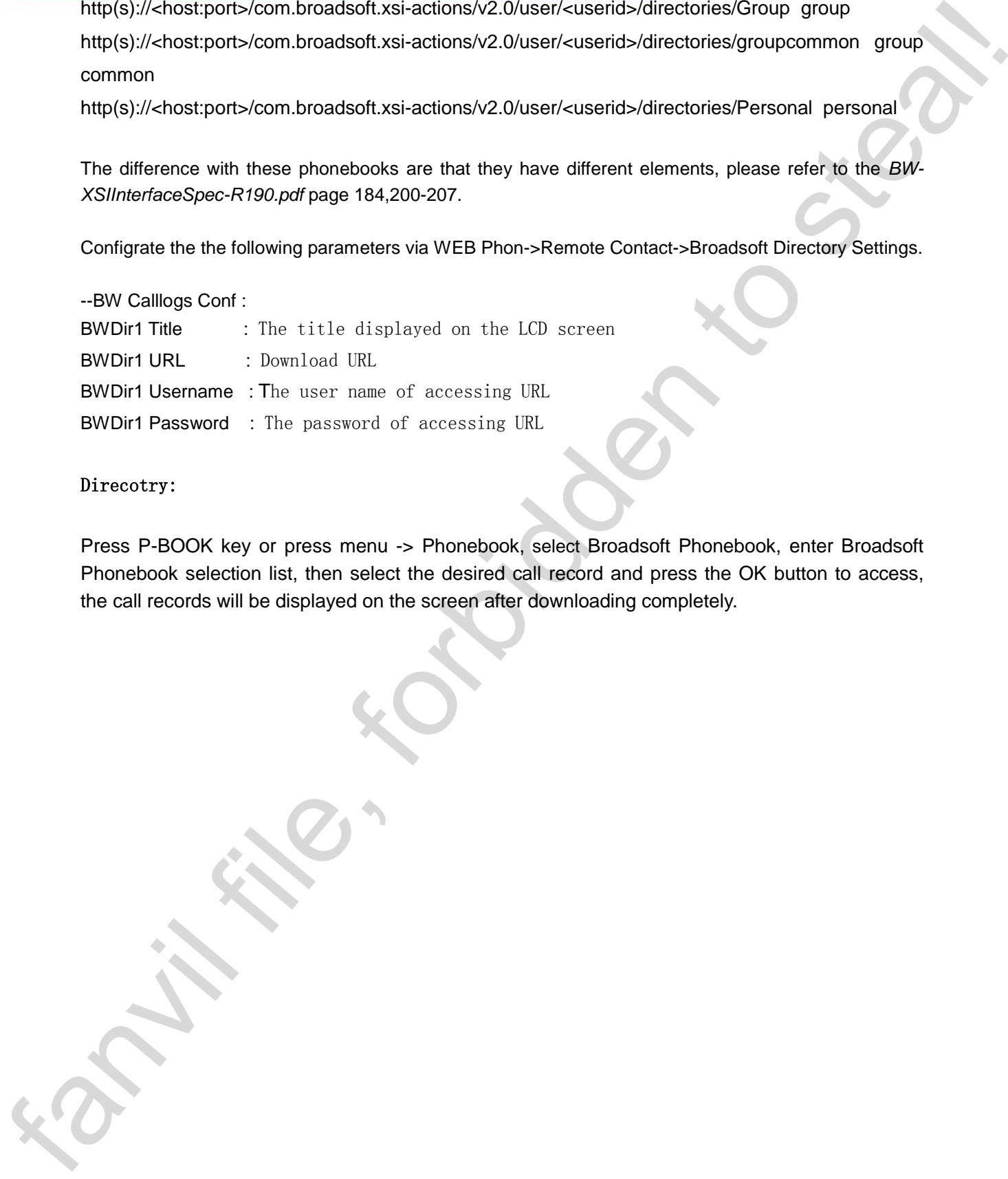

### Direcotry:

Press P-BOOK key or press menu -> Phonebook, select Broadsoft Phonebook, enter Broadsoft Phonebook selection list, then select the desired call record and press the OK button to access, the call records will be displayed on the screen after downloading completely.